# **Outlook 2010 on desktop**

#### Table of Contents

[Configure](http://docs.mithi.com/#configure-an-imap-email-account-in-outlook-2010) an IMAP email account in Outlook 2010 Step 1: Create an email [account](http://docs.mithi.com/#step-1-create-an-email-account) Step 2: Provide [Account](http://docs.mithi.com/#step-2-provide-account-details) Details [Configure](http://docs.mithi.com/#configure-a-pop-email-account-in-outlook-2010) a POP email account in Outlook 2010 Step 1: Create an email [account](http://docs.mithi.com/#step-1-create-an-email-account-) Step 2: Provide [Account](http://docs.mithi.com/#step-2-provide-account-details) Details Manage your email account [configured](http://docs.mithi.com/#manage-your-email-account-configured-in-2010) in 2010 [Subscribe](http://docs.mithi.com/#subscribe-your-imap-folders) your IMAP folders Take backup of your [mailbox](http://docs.mithi.com/#take-backup-of-your-mailbox) Import .pst file in [Outlook](http://docs.mithi.com/#import-pst-file-in-outlook-2010) 2010 Import EML files into [Outlook](http://docs.mithi.com/#import-eml-files-into-outlook-o365) / O365

## Configure an IMAP email account in Outlook 2010

#### Step 1: Create an email account

- 1. Start Outlook.
- 2. On the **File** menu > **Info** tab, click the **Add Account** link.

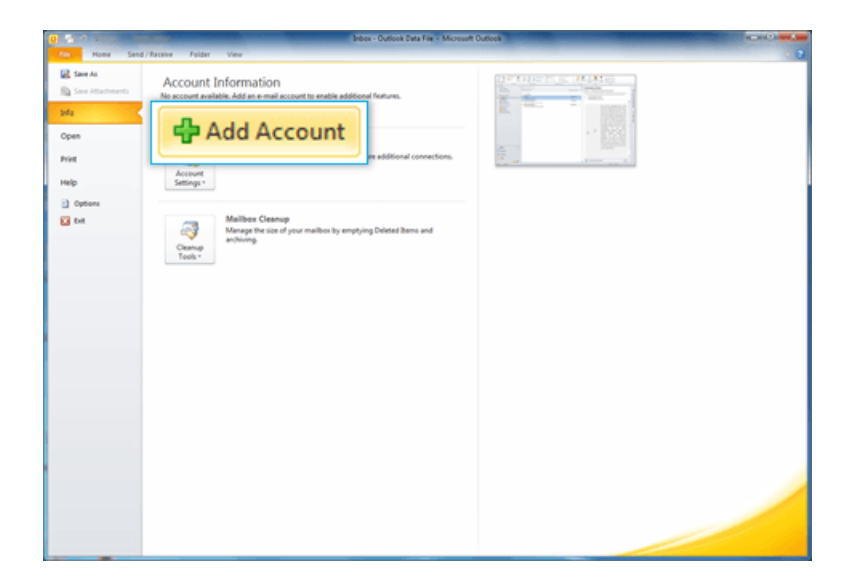

- 3. On the **Add Account** dialog box,
	- Click to choose the **Manually configure server settings or additional server types option**.
	- Then click **Next** to continue.

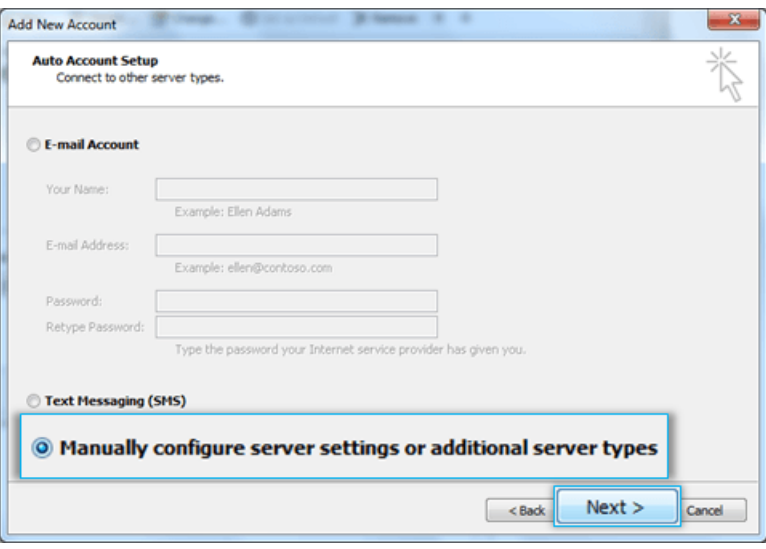

4. Choose the **Internet E-mail** option as the type of account to be configured.

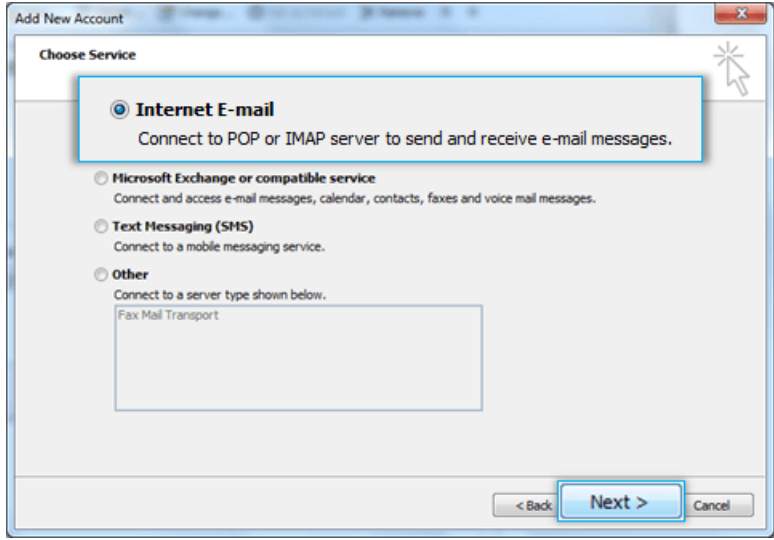

#### Step 2: Provide Account Details

- 1. In the **User Information** section, provide below details.
	- In the **Your Name** box, enter your name exactly as you want it to appear to recipients.
	- In the **E-mail Address** box, type your e-mail address.
- 2. In the **Server Information** section,
	- Select **IMAP** for Account Type.
	- In the **Incoming mail server** box, type the name of your Server.
	- In the **Outgoing mail server (SMTP)** box, type the name of your Outgoing/SMTP server.
- 3. In the **Logon Information** section,
	- In the **User Name** box, type your SkyConnect user id.
	- In the **Password** box, type your password.

Using Mithi SkyConnect trial account? Use the User Id received in the Welcome Mail and Password provided by the Mithi team.

4. Click the **More Settings** button.

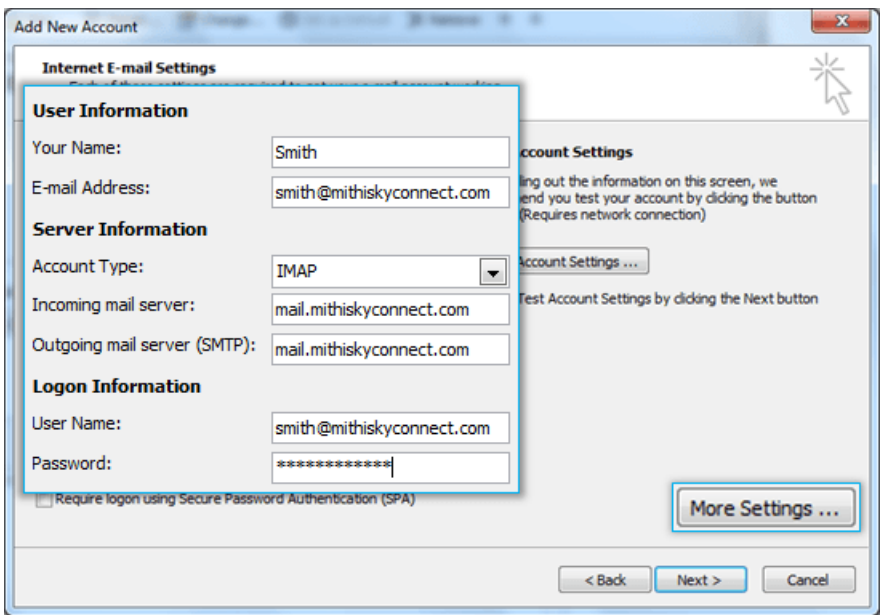

5. Provide Internet email settings. On the **General** tab, enter name of the account for your reference.

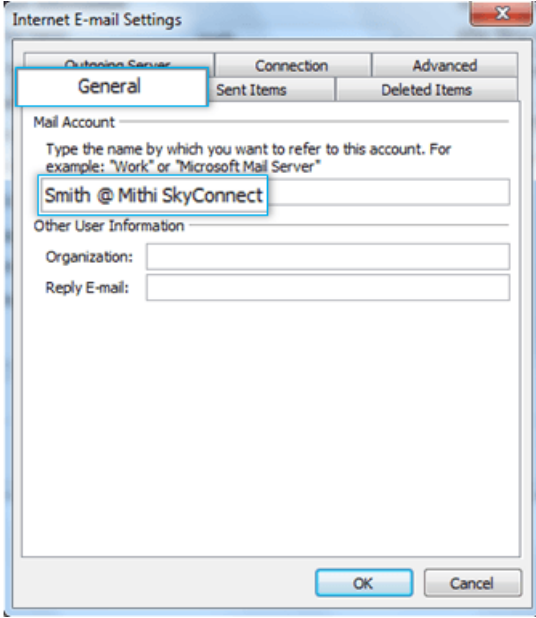

6. Select the **Outgoing Server** tab. Enable the SMTP authentication by selecting the **My outgoing server (SMTP) requires authentication** check-box. Choose the option to **Use the same settings as my incoming mail server**.

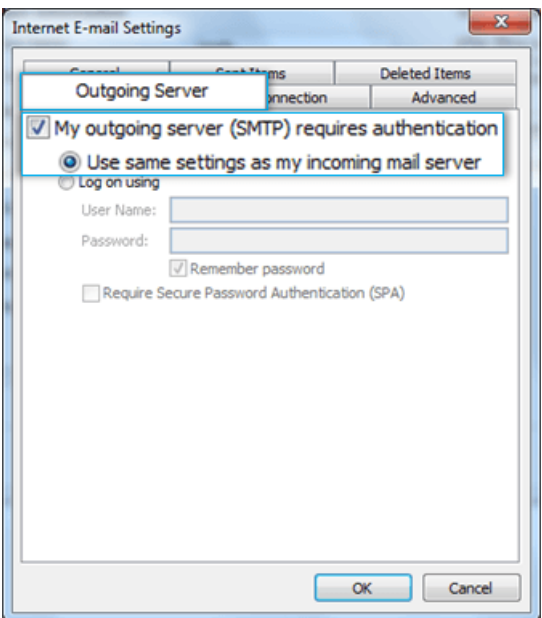

- 7. Select the **Advanced** tab. Enter **Server port** numbers and their type of connection to the server as given below
	- Incoming Server (IMAP): **993**
	- Type of encrypted connection to the incoming server: **SSL**
	- Outgoing Server (SMTP) : **465**
	- Type of encrypted connection to the outgoing server: **SSL**
	- Set the **Root folder path** to **INBOX**
- 8. On the **Sent Items** tab, select the option **Do not save copies of sent items**

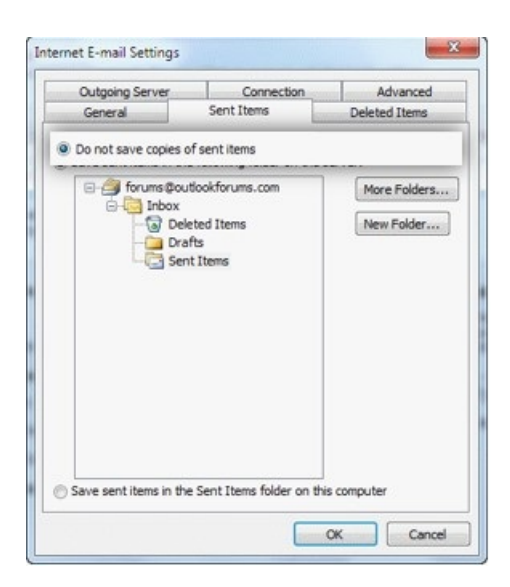

- 9. Click **OK** to close the Internet Email Settings dialog box.
- 10. On the **Account Setup** dialog box, click **Next** to proceed.
- 11. Outlook verifies the settings provided. On completing the tests successfully, close the test status dialog box and click Next to continue.

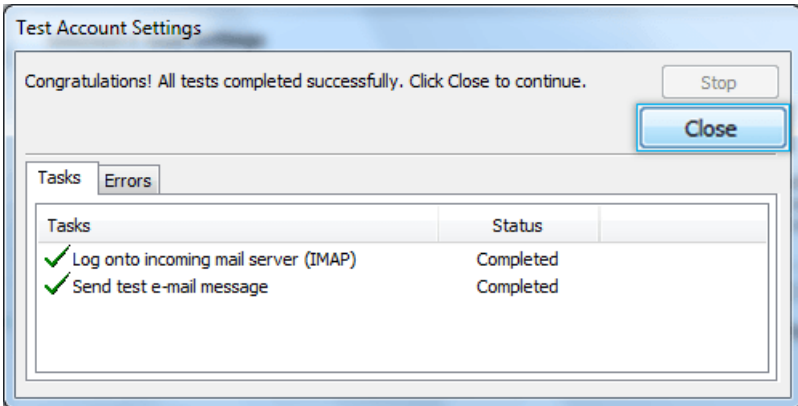

12. Click **Finish** to complete the setup.

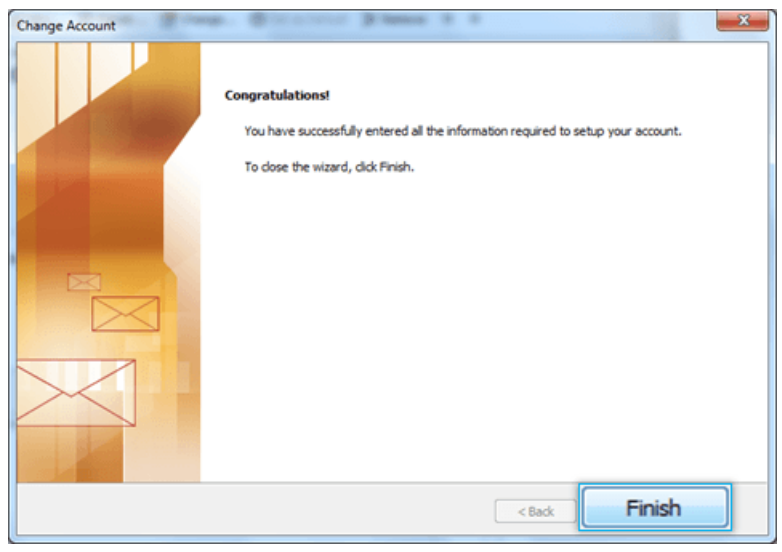

Outlook configures your account and displays the Inbox folder which holds all the mail received to your mailbox. You can find a copy of an email sent in the Sent Items folder of the desktop client which syncs automatically on the server.

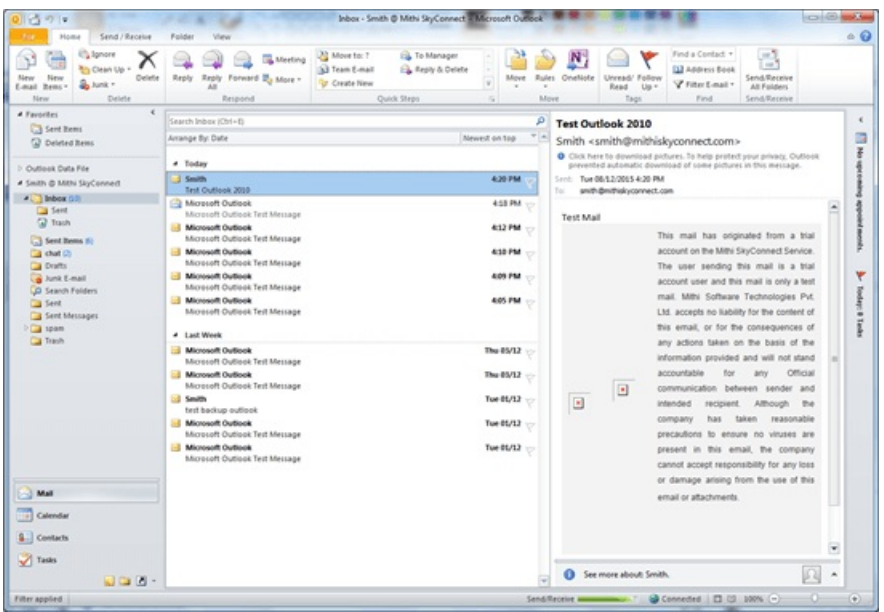

## Configure a POP email account in Outlook 2010

Step 1: Create an email account

- i. Start Outlook.
- ii. On the **File** menu > **Info** tab, click the **Add Account** link.

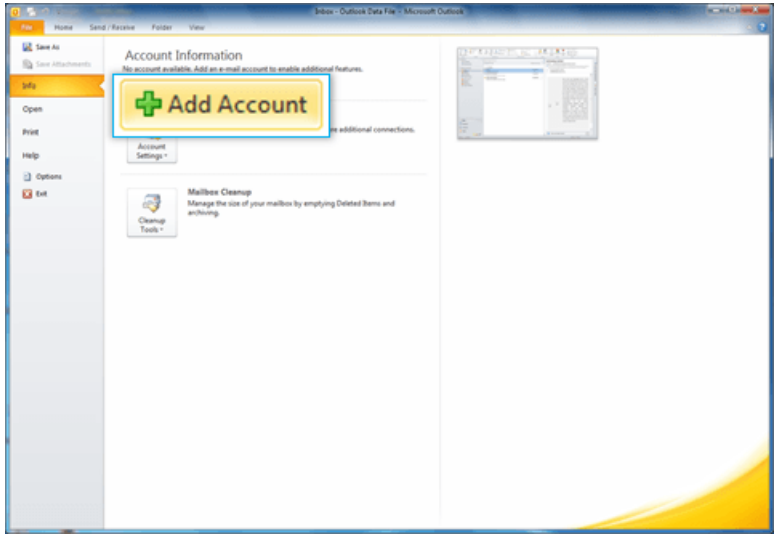

- iii. On the Add Account dialog box,
	- Click to choose the **Manually configure server settings or additional server types option**.
	- Then click **Next** to continue.

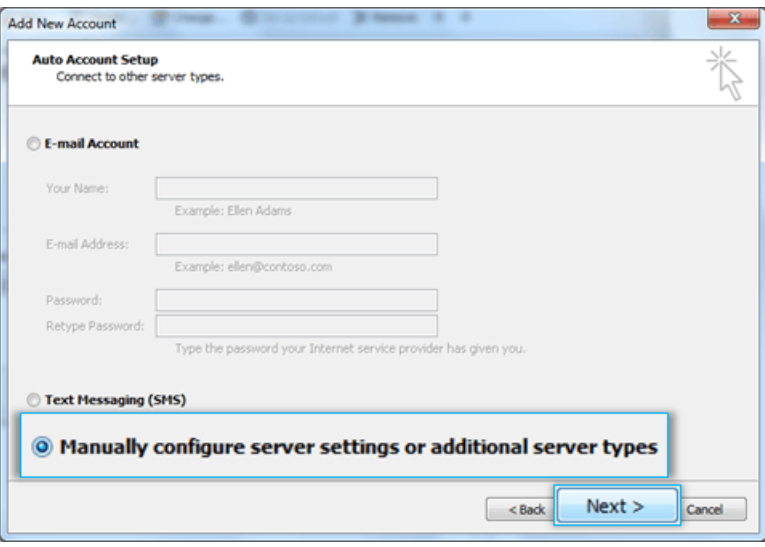

iv. Choose the **Internet E-mail** option as the type of account to be configured.

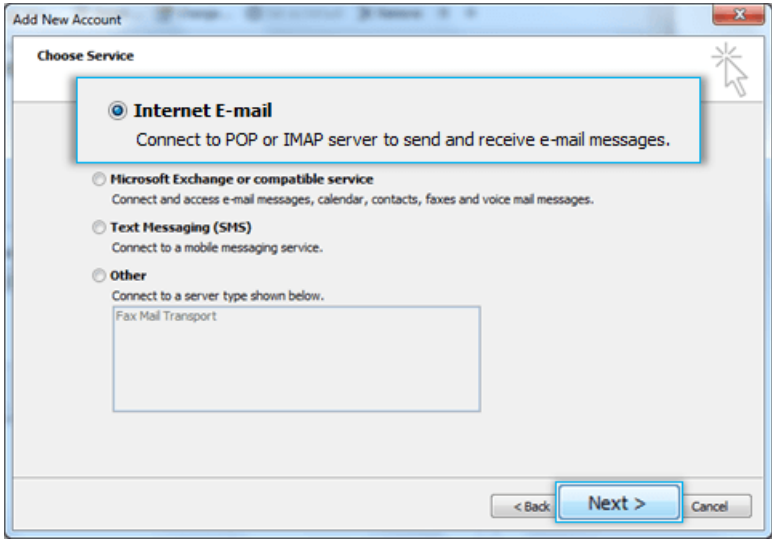

#### Step 2: Provide Account Details

- i. In the **User Information** section, provide below details.
	- In the **Your Name** box, enter your name exactly as you want it to appear to recipients.
	- In the **E-mail Address** box, type your e-mail address.
- ii. In the **Server Information** section,
	- Select **POP3** for Account Type.
	- In the **Incoming mail server** box, type the name of your Server.
	- In the **Outgoing mail server (SMTP)** box, type the name of your Outgoing/SMTP server.
- iii. In the **Logon Information** section,
	- In the **User Name** box, type your SkyConnect user id.
	- In the **Password** box, type your password.
- iv. Click the **More Settings...** button.

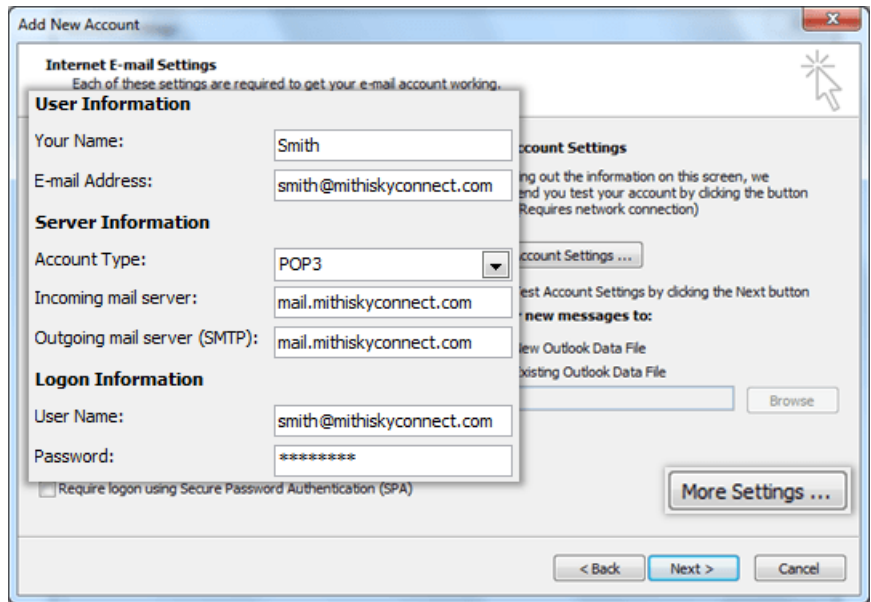

v. Provide Internet email settings. On the **General** tab, enter name of the account for your reference.

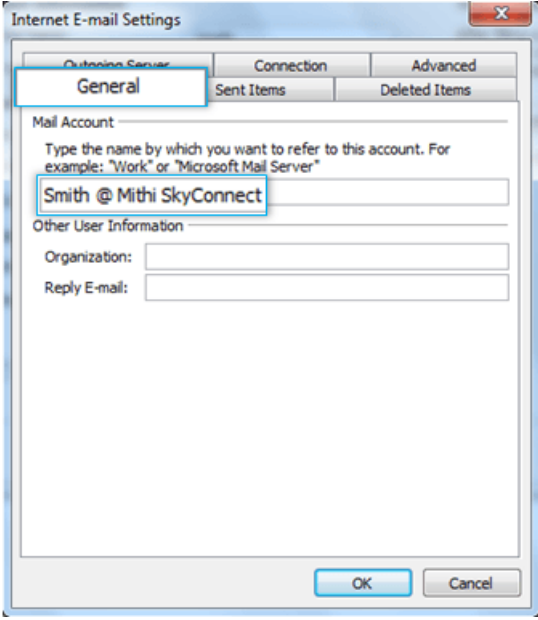

vi. Select the **Outgoing Server** tab. Enable the SMTP authentication by selecting the **My outgoing server (SMTP) requires authentication** check-box. Choose the option to Use the same settings as my incoming mail server.

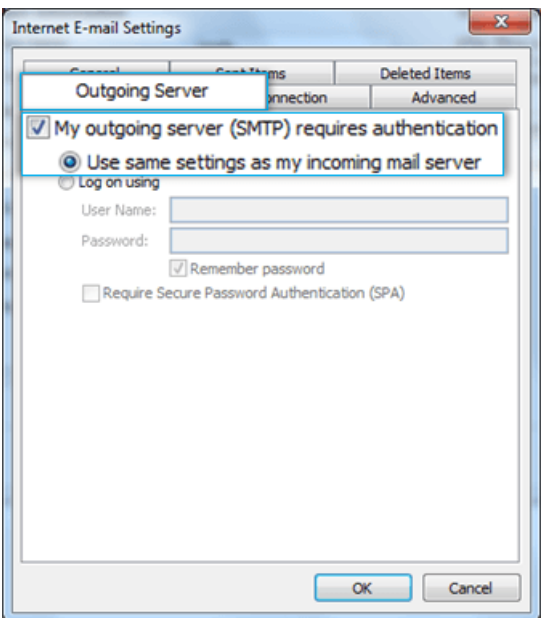

- vii. Select the **Advanced** tab. Enter **Server port** numbers and their type of connection to the server as given below
	- Incoming Server (POP3) : **995**
	- Type of encrypted connection to the incoming server : **SSL**
	- Outgoing Server (SMTP) : **465**
	- Type of encrypted connection to the outgoing server : **SSL**
- viii. Click **OK** to close the Internet Email Settings dialog box.
- ix. On the **Account Setup** dialog box, click **Next** to proceed.
- x. Outlook verifies the settings provided. On completing the tests successfully, close the test status dialog box and click **Next** to continue.

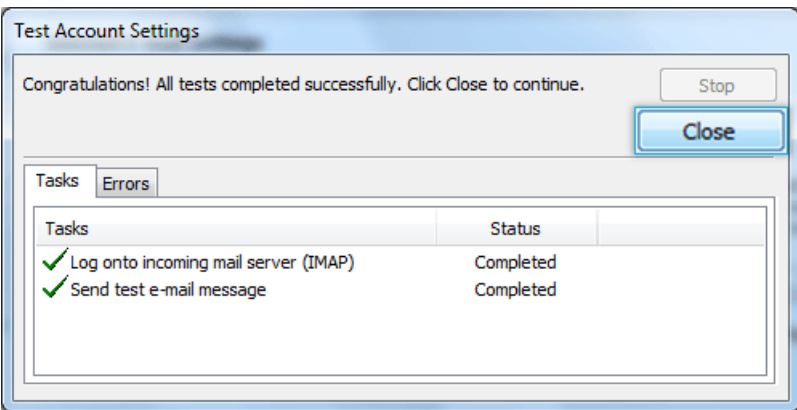

xi. Click **Finish** to complete the setup.

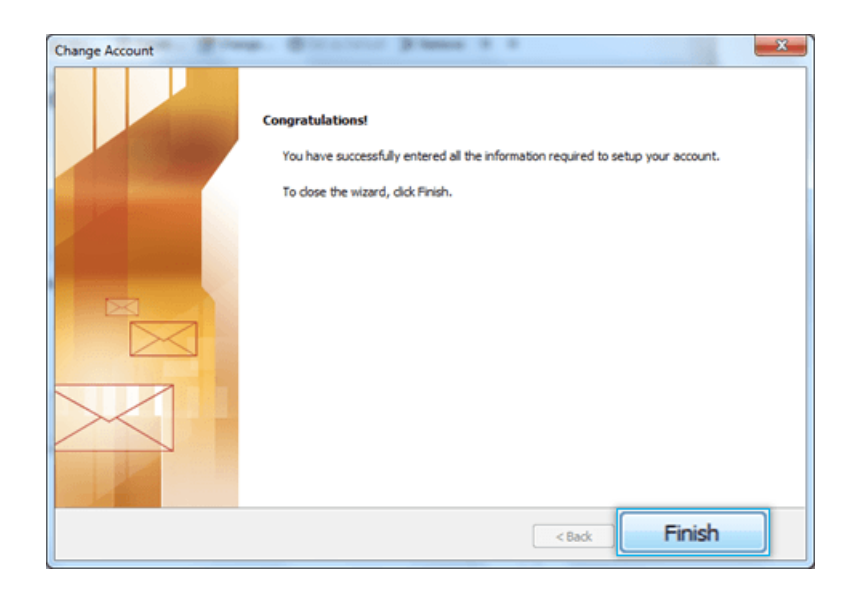

xii. Outlook configures your account and displays the Inbox folder which holds all the mail received to your mailbox. You can find a copy of an email sent in the Sent Items folder of the desktop client which syncs automatically on the server.

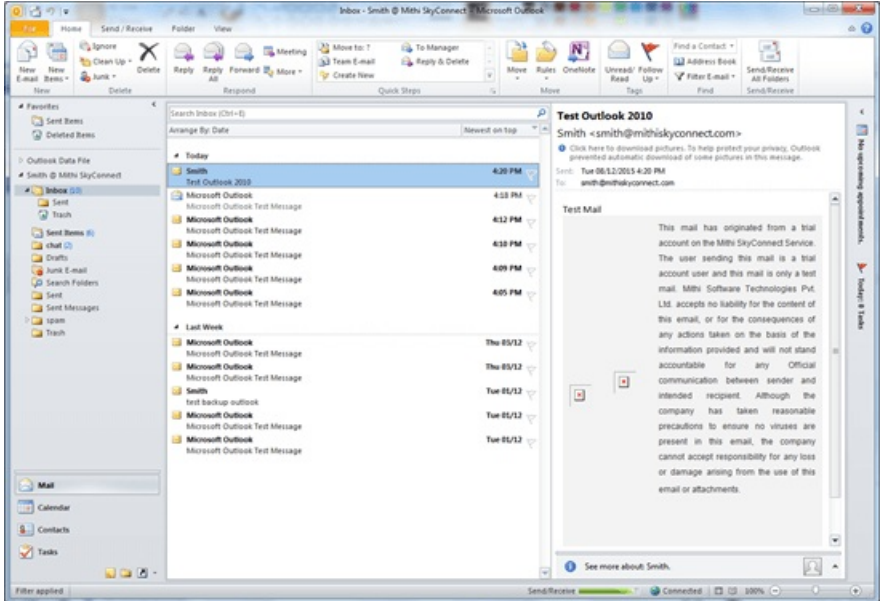

### Manage your email account configured in 2010

#### Subscribe your IMAP folders

If you have configured an IMAP account, you can subscribe to access the IMAP folders on the server.

i. Right-click the account name in the left pane and select **IMAP Folders** option.

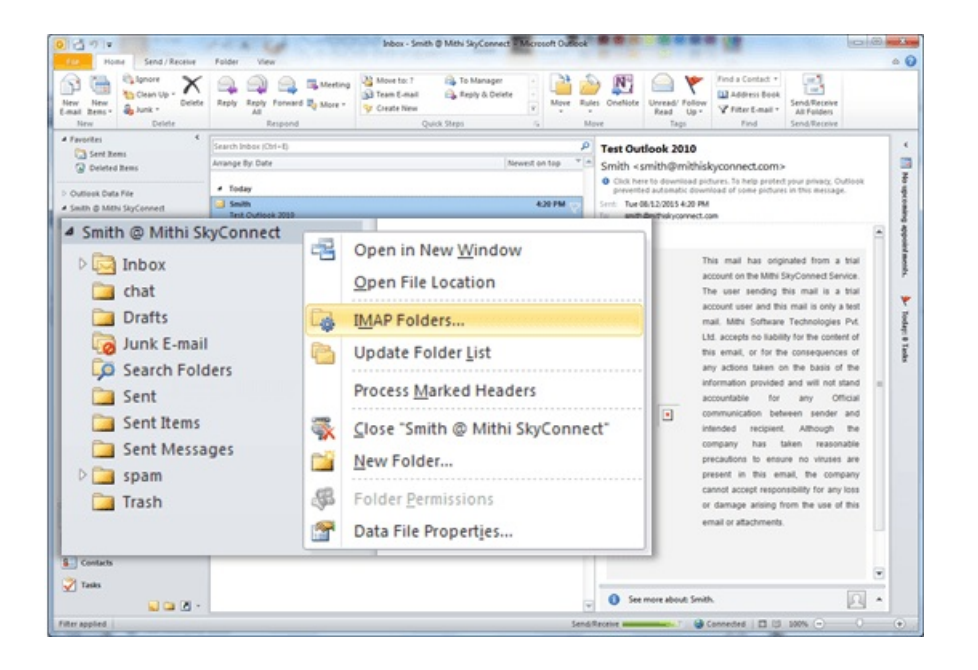

- ii. Subscribe folders
	- Click the **Query** button to list the folders available on the server.
	- Select all the folders and click the **Subscribe** button.
	- o Uncheck the box When displaying hierarchy in Outlook, show only the subscribed folders.
	- Click **OK**

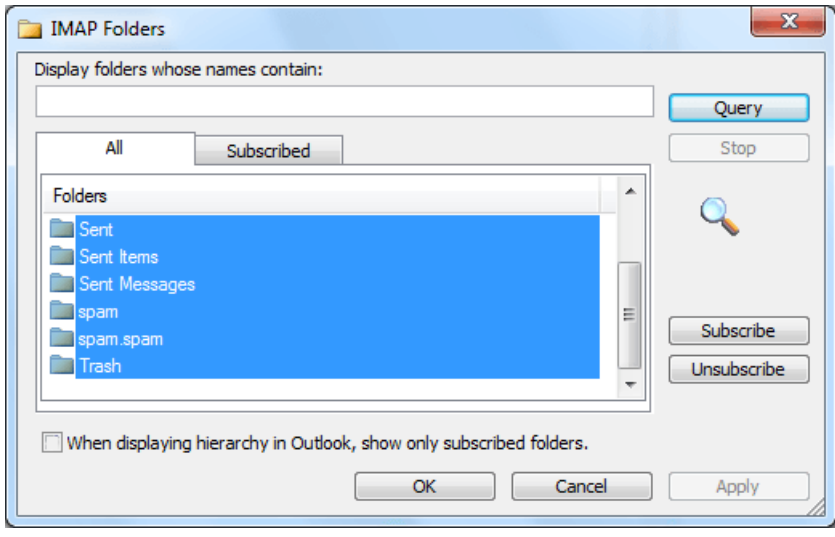

iv. Click the **Send/Receive** button to synchronize emails in all the folders.

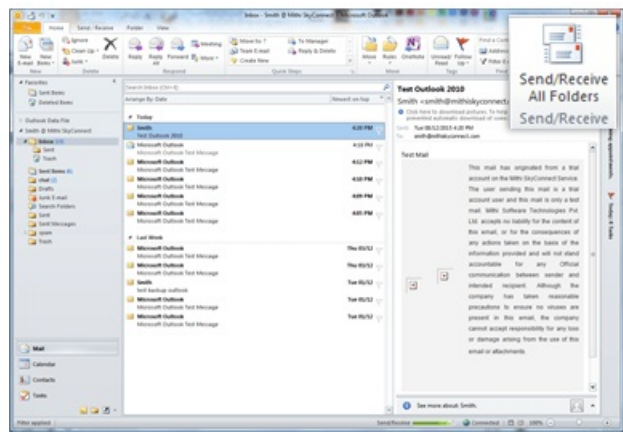

#### Take backup of your mailbox

It is a good practice to take a back up of your mailbox. Also, before converting your POP account to IMAP, it is recommended to take backup of your mailbox or only important folders like Sent Items. **Advantages of taking backup,** You will always have a copy of all the important messages if something goes wrong while converting your account to IMAP. By keeping the backup of the data file on your desktop, you will minimize the storage required on the server. To have backup of your mail account in Outlook, you can export your email and mail folders from Outlook as a .pst file. Import this .pst file in one go onto a different computer or into another mail profile. The .pst file can only be opened within Outlook; other programs will not be able to open a .pst file.

- i. Launch **Outlook** on your desktop.
- ii. Select the **File** tab and choose **Options**.

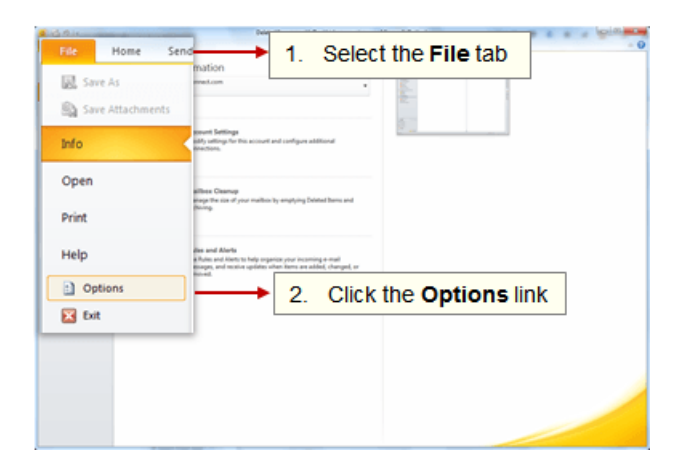

iii. Select the **Advanced** option and click the **Export** button.

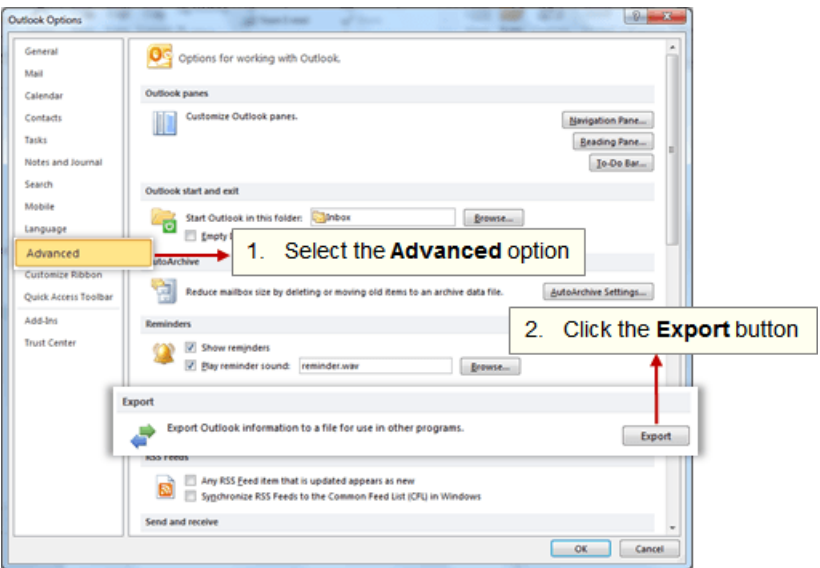

iv. On the **Import Export** Wizard box, choose the **Export to a file** option.

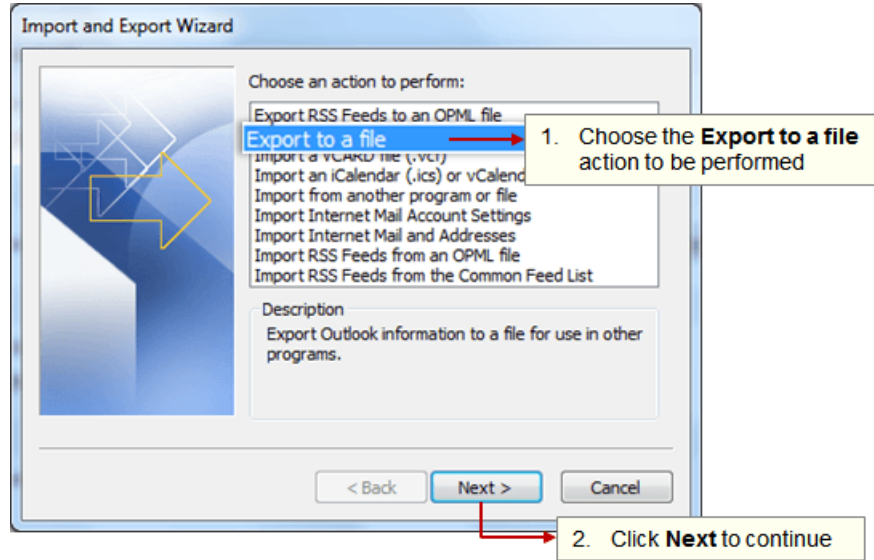

v. On the **Export to a file** box, choose the **Outlook Data File** (.pst) option.

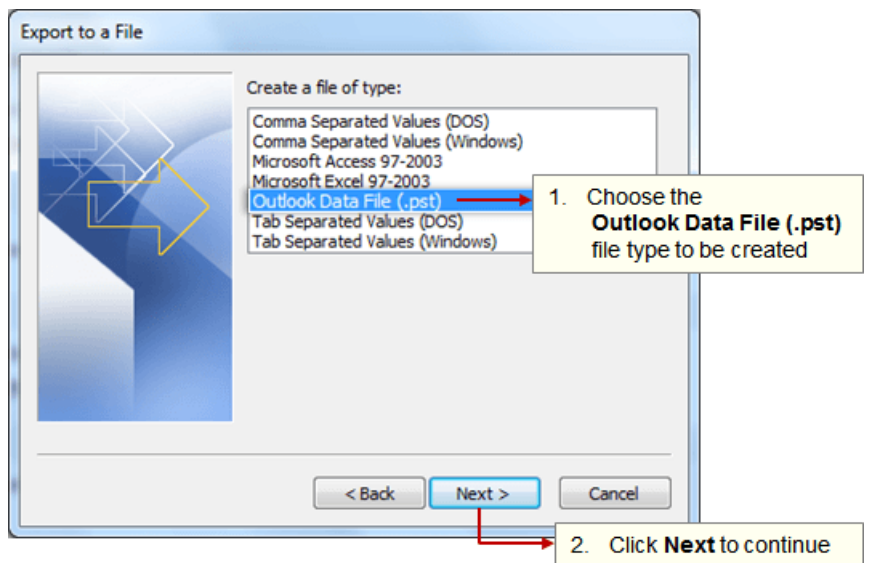

vi. Choose the mail account to be exported into a .pst file.

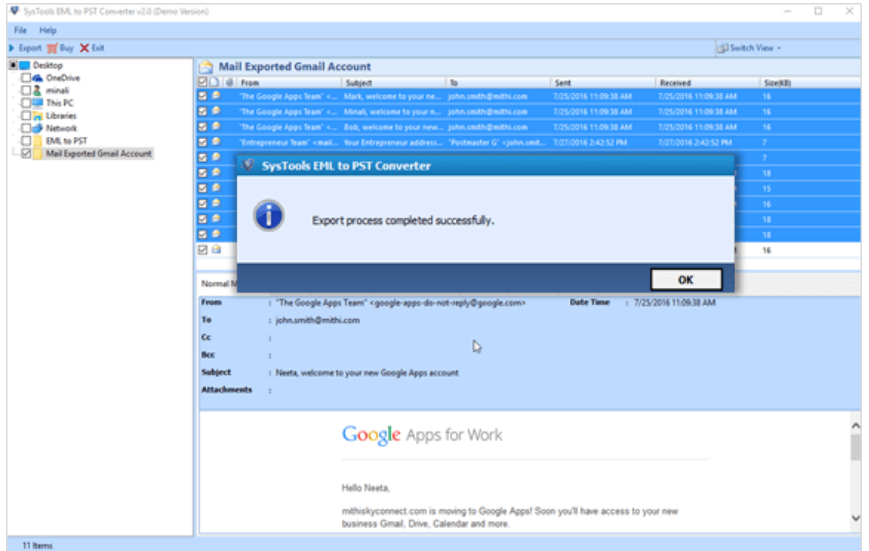

vii. In the **Save exported file as** box, Outlook names the file backup.pst by default and saves the file in your computer's **Documents\Outlook Files** folder.

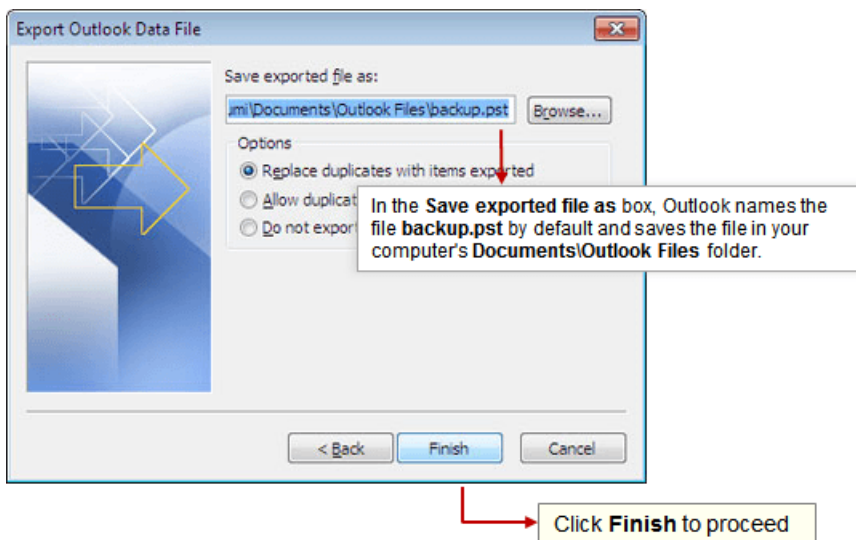

viii. You can rename the .pst file and save to a different location on your computer .It recommended to save the .pst file at safe location on your machine. For example, in this screenshot user has renamed the file to Smith Inbox Backup.pst file and preferred to save on the desktop.

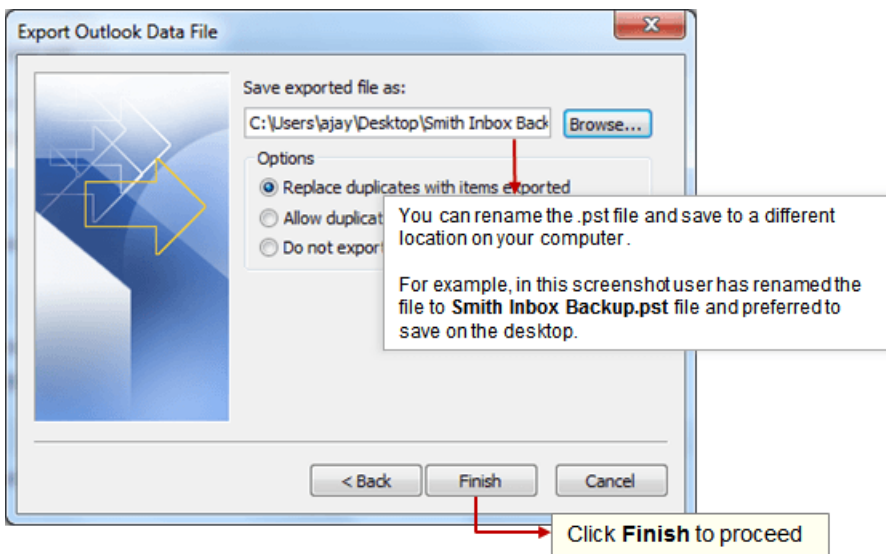

ix. Set passowrd for the .pst file that will be required when the .pst file is opened.

Important note: If you forget the password there is no way to open the .pst you are creating; be sure to keep track of any password used here.

Click **OK** to continue.

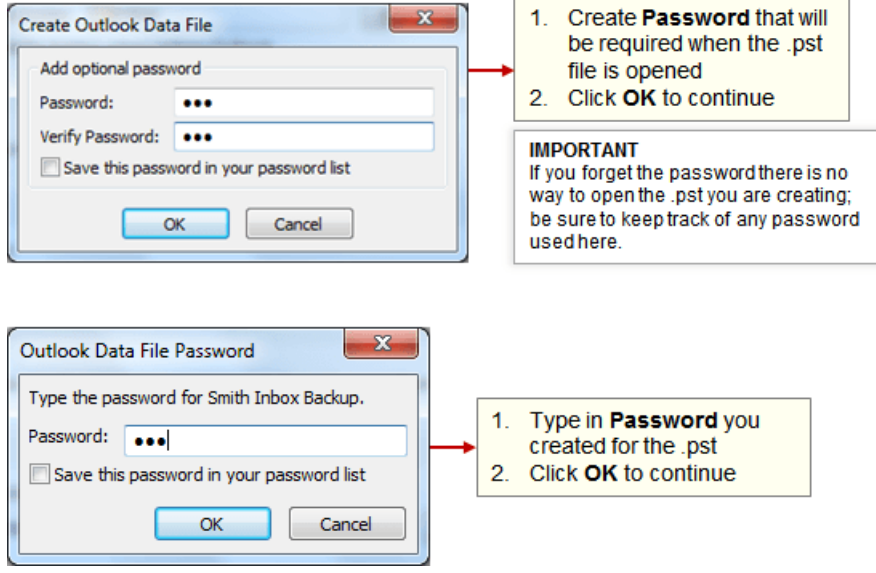

x. No notification message will appear to indicate that the back up is done. Go to the location you have chosen to store the backup file and verify if the backup file is created.If you have not changed the default location and name of the backup file, check the folder Documents\Outlook Files for Backup.pst file when Outlook has finished. If you have changed the location and/or name of the file, look for the appropriate file name/location. You can Import the PST file in your outlook if you need for reference in future.

#### Import .pst file in Outlook 2010

You can import the .pst file to create a separate list of folders in Outlook. Refer the steps to {{Export PST file from Outlook as backup of your account.}}

- i. Open the Outlook application on your desktop. Select the File tab.
- ii. Choose the Account Settings option to manage the accounts created in Outlook.

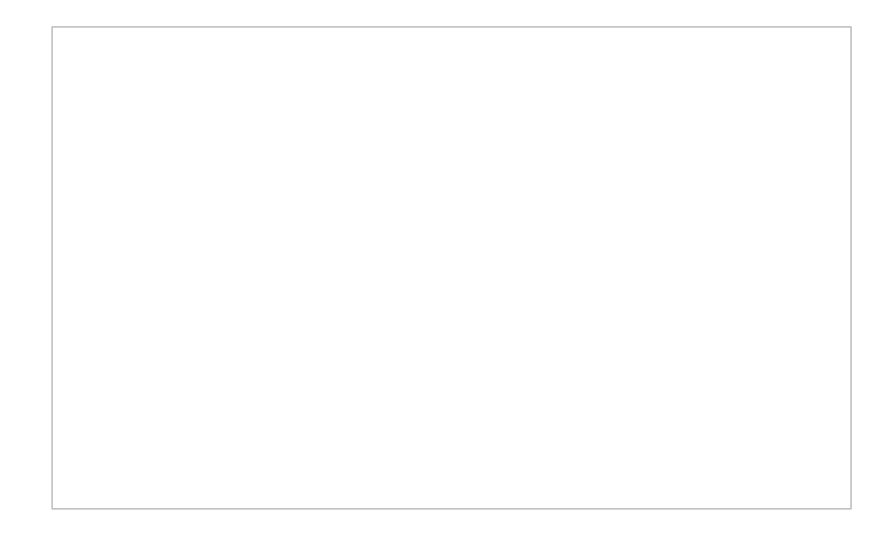

- iii. Select the Data File tab.
- iv. Click the Add link.

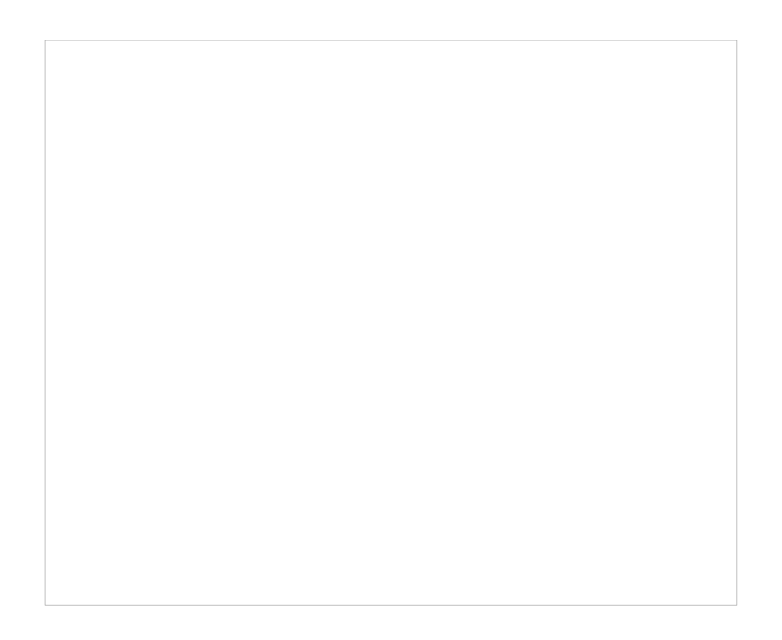

v. Browse to the .pst file on your computer that you would like to open, select it and click OK.

vi. Click the Close button to exit the Account Settings window and return to Outlook.

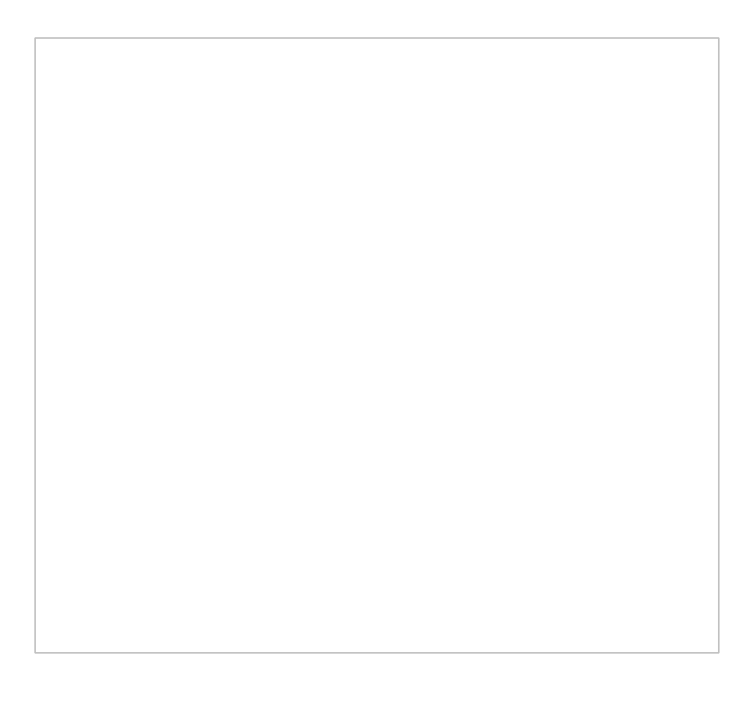

vii. The data file items will appear in the left Navigation pane of Outlook. Click the + or - sign to expand or collapse the list.

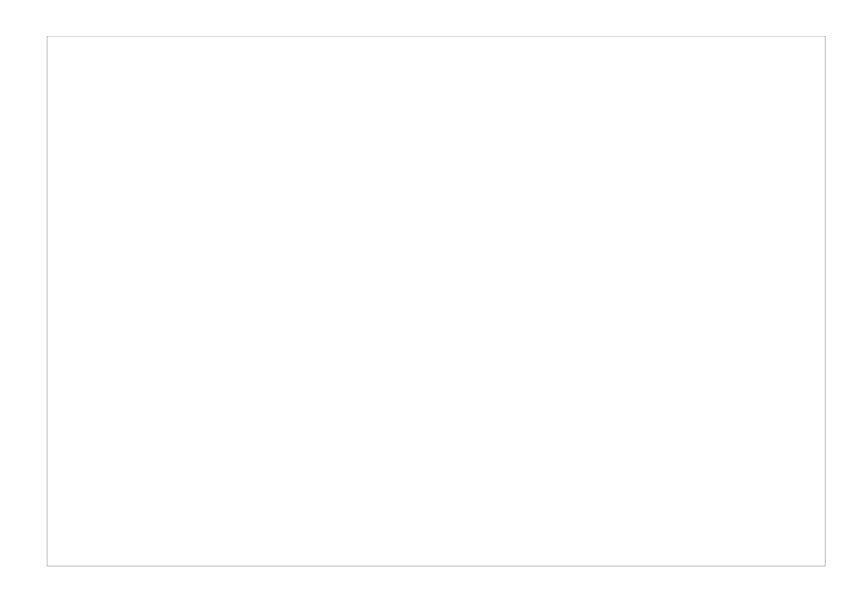

#### Import EML files into Outlook / O365

Since there is no direct method to import EML to office 365 accounts, we can use a workaround that involves two processes. First one is convert all EML files to PST and then second is import that PST file to Office 365. To achieve you will need two different tool which are EML to PST Converter and Office 365 Restore.

- 1. Convert EML file to Outlook PSTThere are various free or paid third party applications available over the internet which convert the EML file to PST format. You can choose the suitable application for the conversion. You can try out from the list of applications mentioned below. If you choose free applications, it may come with few limitations or you may need additional add-on to be installed on your machine. By using of the commercial software you are guaranteed that your data is protected from use by the third parties, you are able to get technical help in case if you need it.
	- SysTools EML to PST [converter](https://www.systoolsgroup.com/eml-to-pst-converter.html) [\(https://www.systoolsgroup.com/eml-to-pst-converter.html\)](https://www.systoolsgroup.com/eml-to-pst-converter.html)
	- Mail [Passport](http://www.mailpassportlite.com/) Lite [\(http://www.mailpassportlite.com/\)](http://www.mailpassportlite.com/)
- 2. Or you can search over internet to find suitable software for you. This document provides steps to convert EML file to PST using SysTools EML to PST converter for example. Convert EML file to PST using SysTools EML to PST converter application
	- Download and install the third party converter. In this document, we are using the SysTools EML to PST converter.
	- Launch the application. Select the Folder and click the Export button from the top pane OR

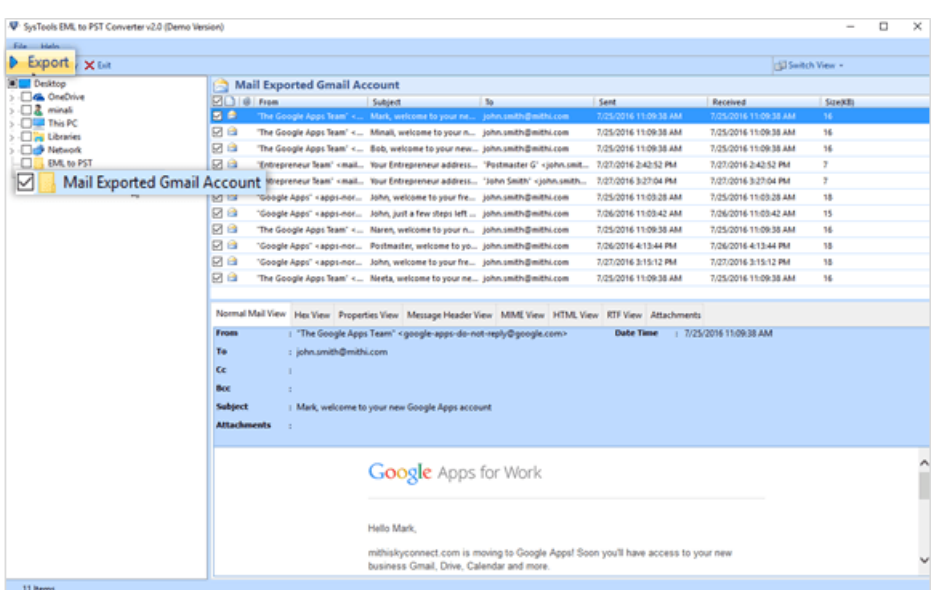

Select the required email messages from the list and right-click to choose the Export option.

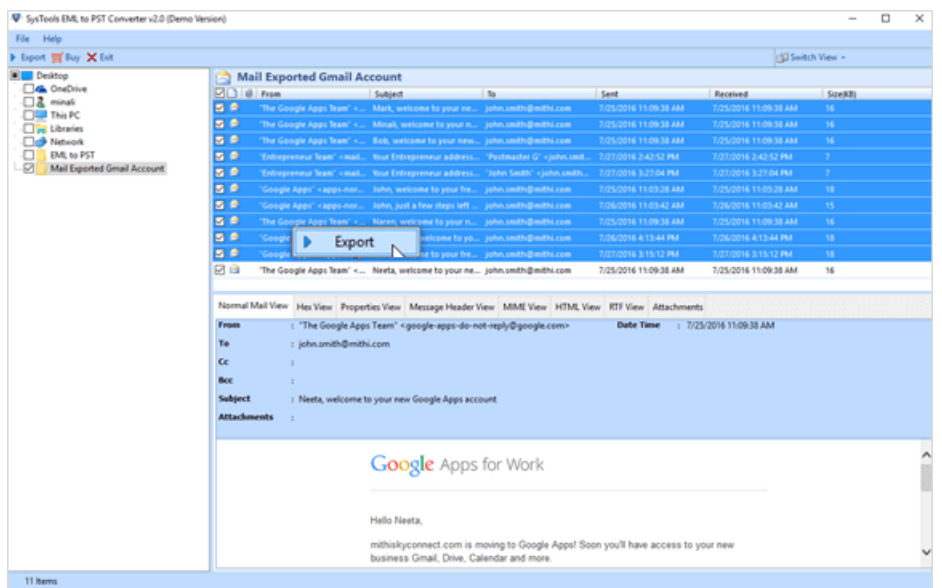

○ Browse to choose the location where you want to save the PST file on your machine.

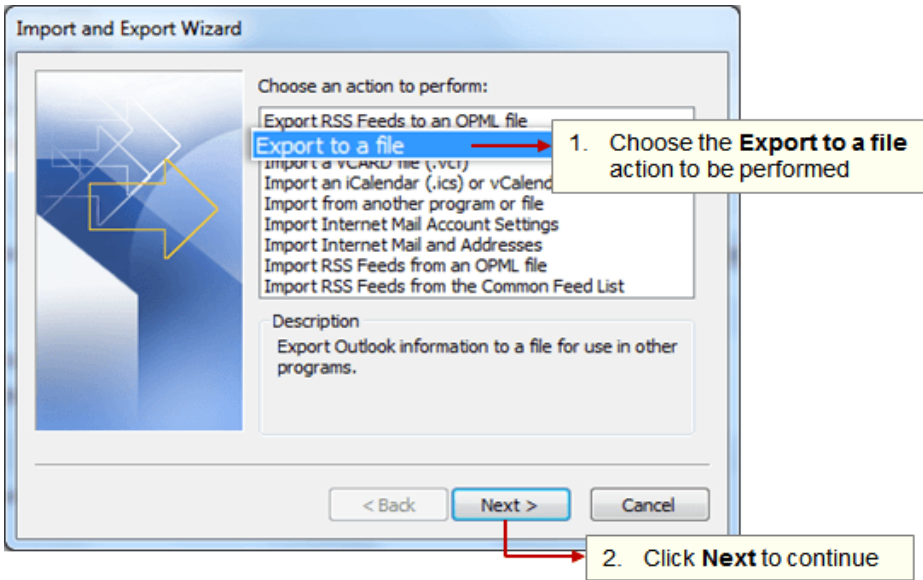

Export the messages to your machine.

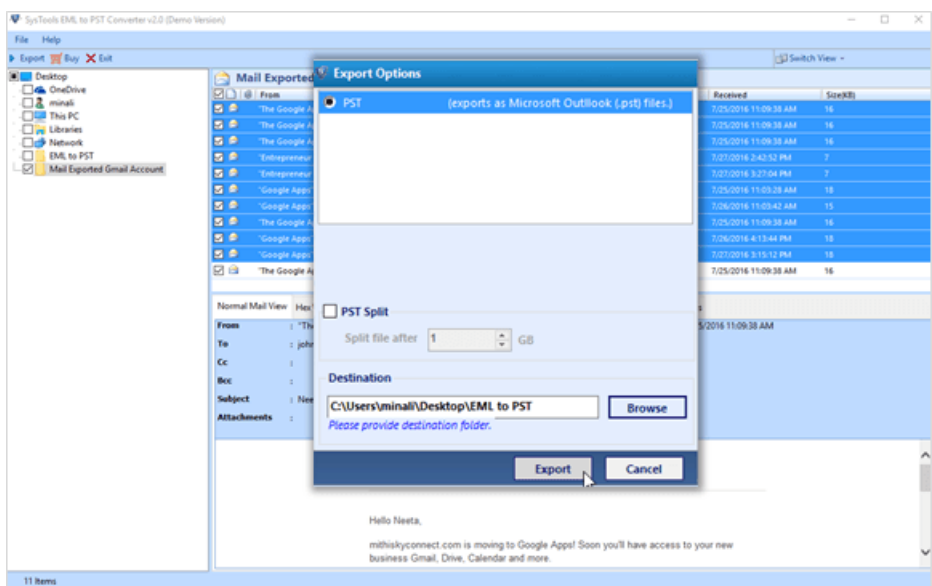

On successful conversion, click **OK** to finish the process.

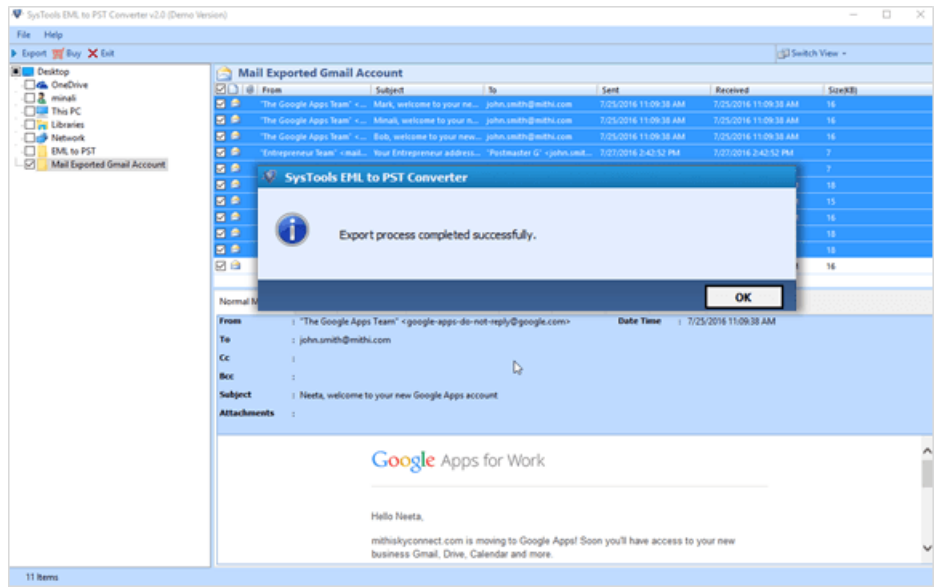

**Save** the export report generated by the application. Click **OK** to exit the process.

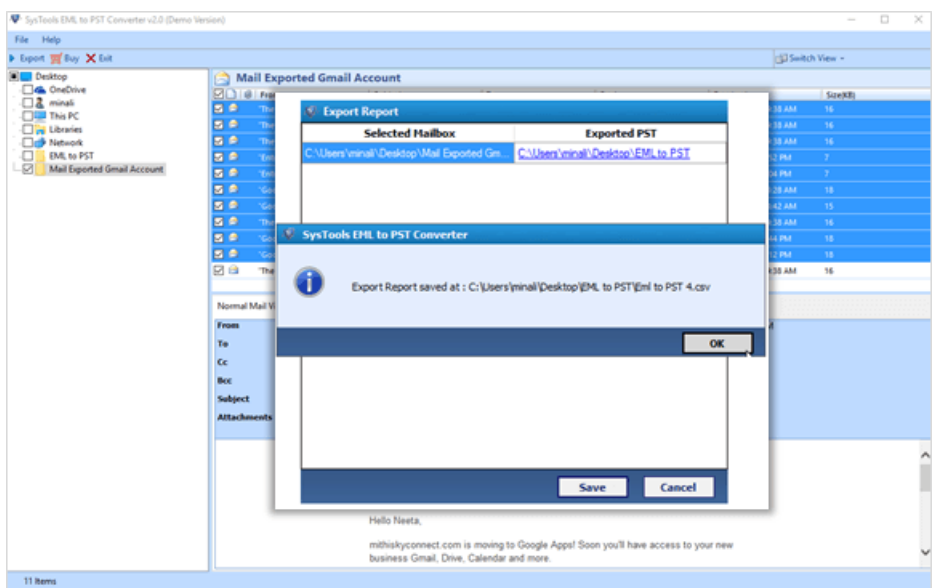

- You can import this PST file to your Outlook or other desktop clients. Refer the link to Import PST file in Outlook
- 3. Import PST file to Outlook After the conversion of EML files to Outlook PST, we can proceed further by importing the same PST file to Outlook account as per steps mentioned in the topic How to import PST file in Outlook